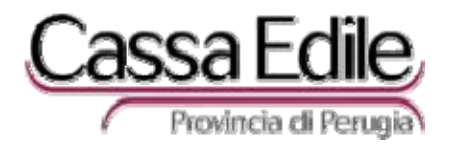

Perugia, 12/06/2012

Circolare 13/2012

## OGGETTO: **Documentazione nuova Area Riservata**

E' stata avviata la revisione grafica dell' Area Riservata del sito internet www.cassaedilepg.it per migliorarne e semplificarne l'utilizzo.

Allo scopo di rendere immediatamente fruibili dall'utenza le parti già rinnovate, è stato deciso di aprire nella sez. Sportello on line la "NUOVA Area Riservata" accanto alla vecchia "Area Riservata,

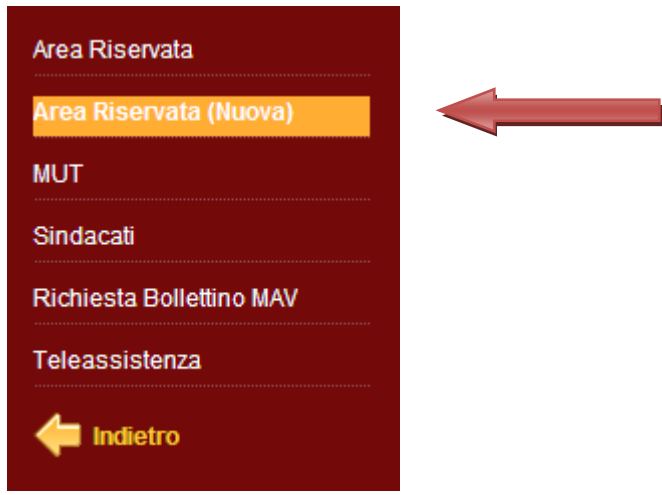

Per accedere si possono utilizzare le stesse credenziali (UserID e Password) dell'area attuale e si potranno utilizzare tutti gli attuali browsers (Internet Explorer, Safari, FireFox, Chrome, ecc.) aggiornati all'ultima versione.

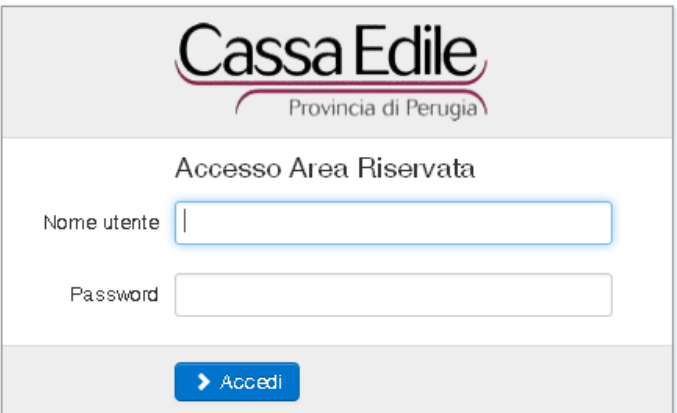

La nuova area avrà le stesse funzioni di quella attuale; tali funzioni saranno messe in linea con gradualità; al momento è operativo l'elenco cantieri (che riporta anche il contatore di congruità) e l'interrogazione dei Durc emessi.

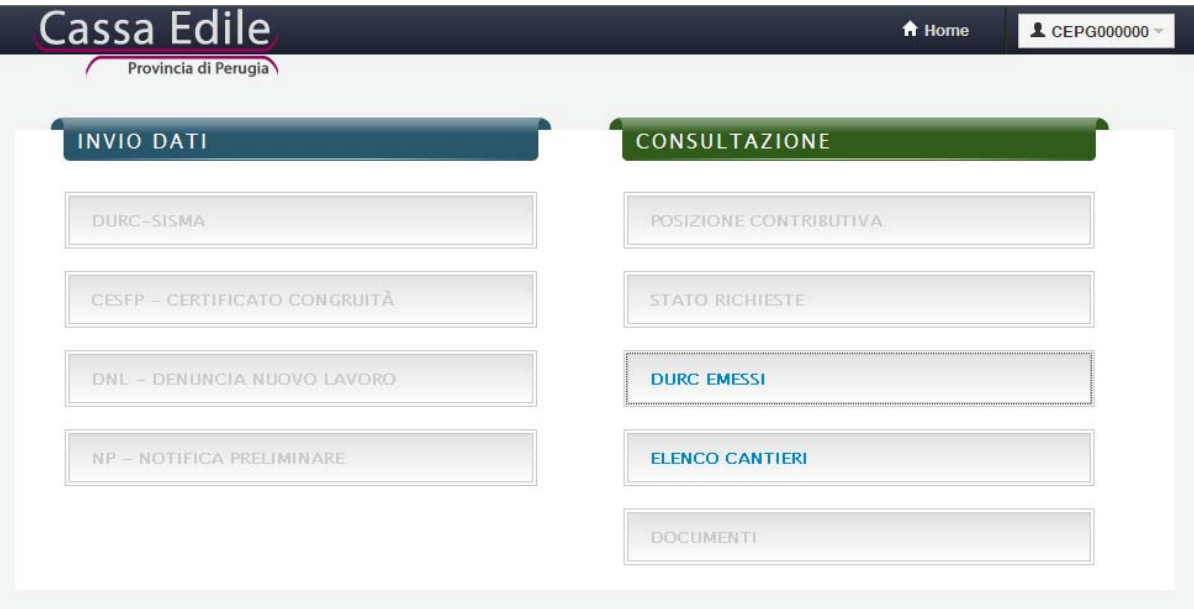

 Cliccando sulla voce **ELENCO CANTIERI** verrà visualizzata la pagina con elenco dei cantieri appartenenti alla propria impresa; cliccando sul pulsante **Stato** è possibile scegliere se visualizzare solo i cantieri attivi, solo quelli chiusi o entrambi.

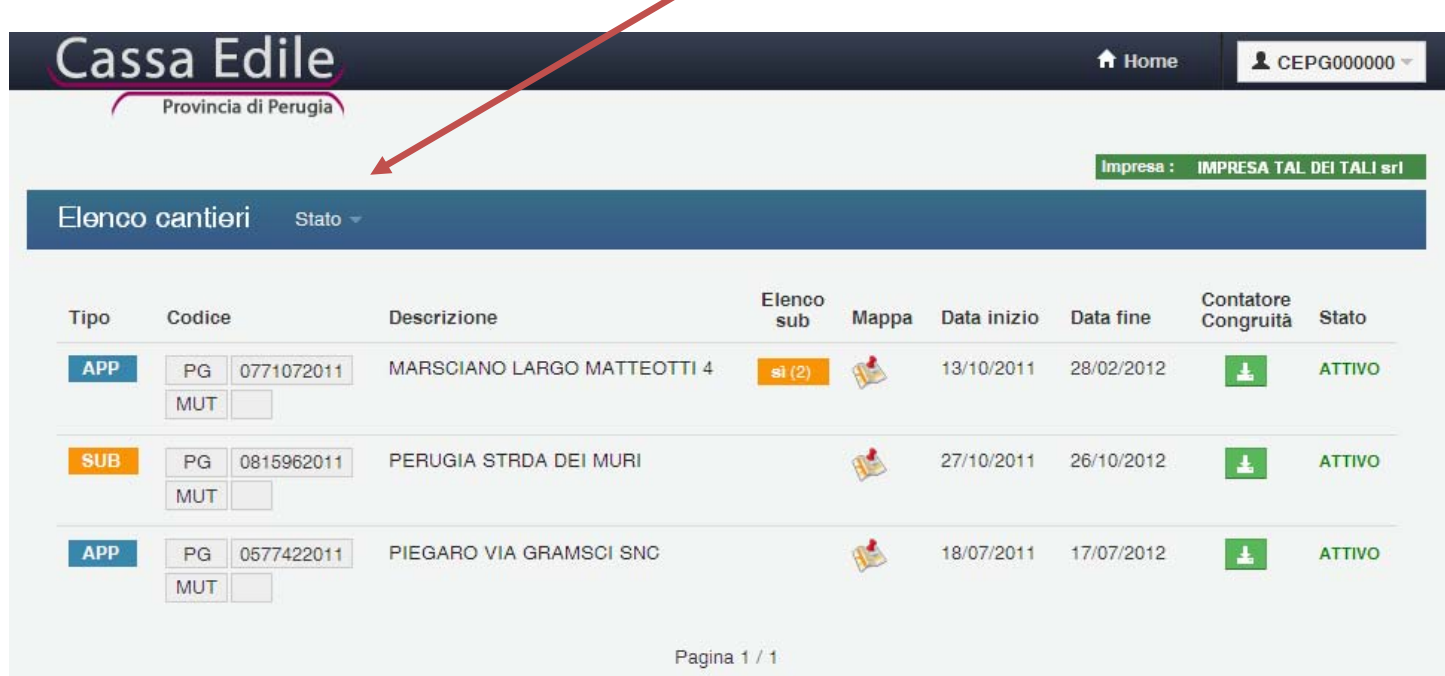

Le informazioni contenute nell'elenco dei cantieri sono quelle riportate nella Denuncia Nuovo Lavoro presentate per via telematica alla Cassa Edile.

L'elenco dei cantieri riporta le seguenti informazioni:

- 1. Il **tipo**: identifica se nel cantiere l'impresa lavora come ditta appaltatrice o subappaltatrice.
- 2. Il **codice**: identifica il codice del cantiere **Cassa Edile di Perugia** e il **codice cantiere MUT**.
- 3. La **descrizione:** se cliccata vengono visualizzati i dati del cantiere.
- 4. L'**elenco sub**: indica per le imprese appaltatrici la presenza di imprese subappaltatrici, che lavorano nel cantiere.
- 5. La **mappa:** permette la geolocalizzazione del cantiere (sempre che l'indirizzo sia esatto!!!).
- 6. La **data inizio:** indica la data di inizio presunta del cantiere.
- 7. La **data fine:** indica la data di fine presunta del cantiere.
- 8. Il **contatore di congruità**: cliccando sul pulsante relativo verrà visualizzato (attualmente in formato EXCEL) il file contenente il contatore di congruità come evidenziato nella figura seguente:

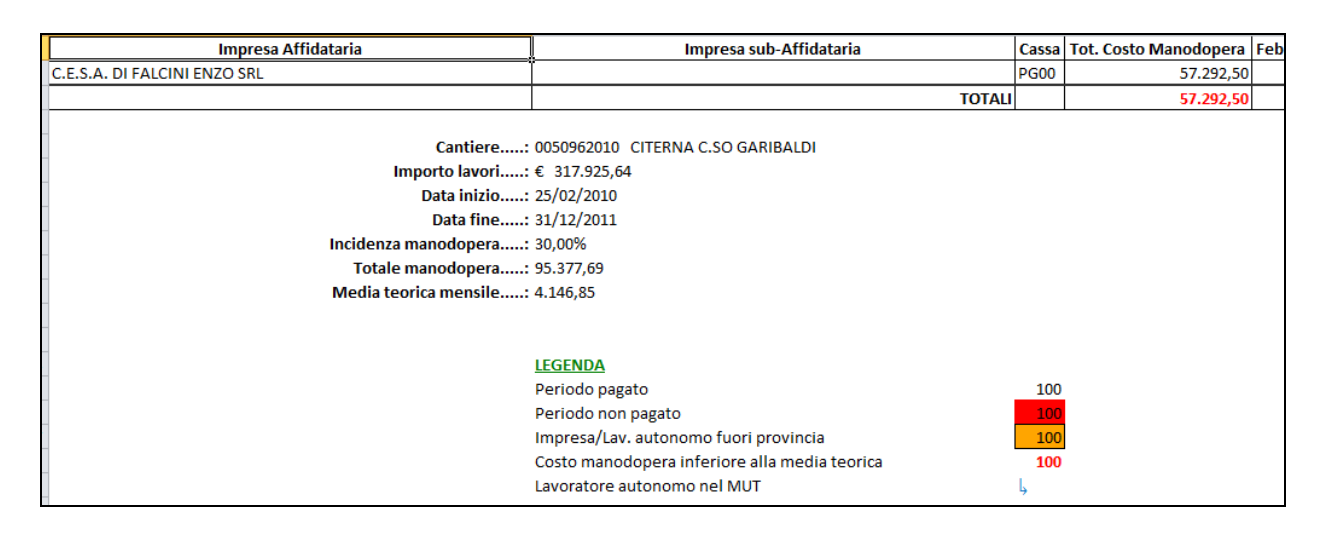

In presenza di alcuni browsers all'apertura del file excel potrebbe essere visualizzato il seguente messaggio:

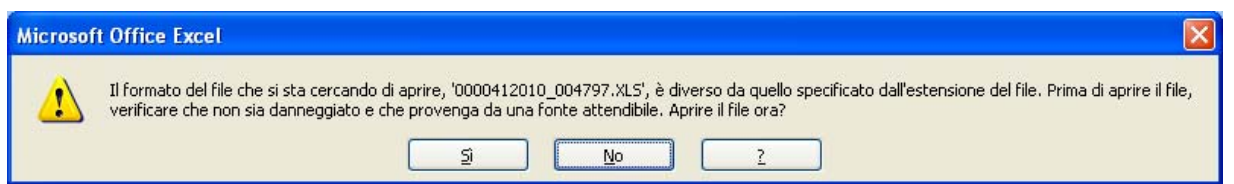

E' sufficiente premere sul pulsante **SI** per visualizzare il contenuto del file.

9. Lo **stato** del cantiere: attivo o chiuso.

Collegandosi come utente consulente e cliccando sulla voce di menu **Elenco cantieri**, verrà prima visualizzata una pagina che mostrerà l'elenco delle proprie imprese come mostra la seguente figura:

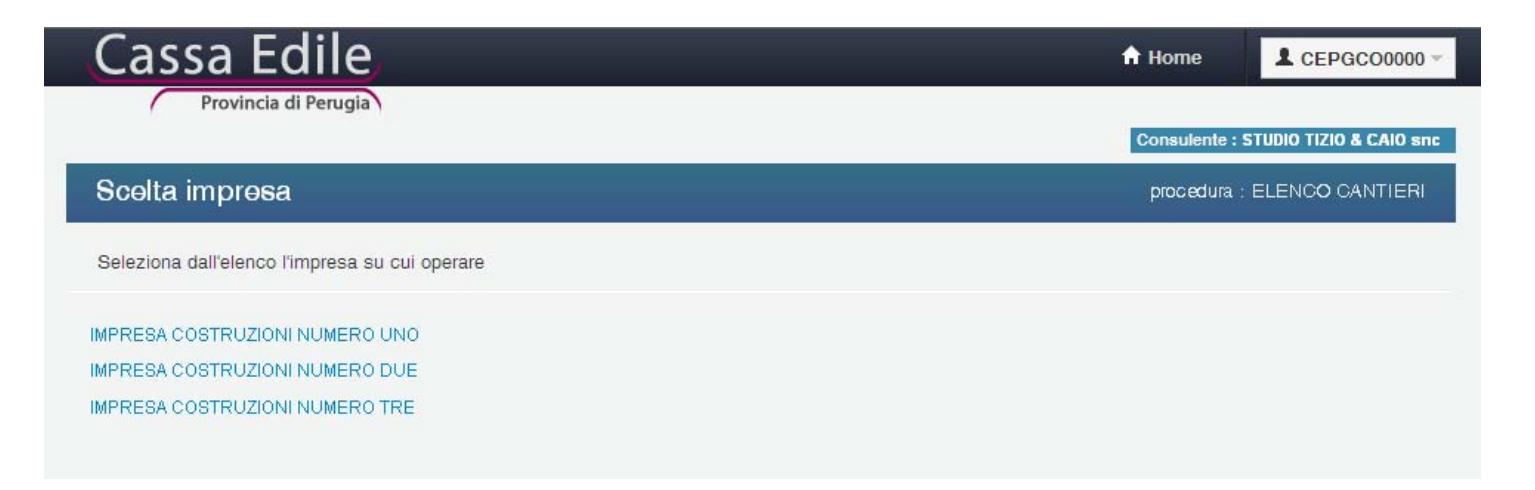

Per il resto la procedura di navigazione e visualizzazione dati è la stessa a quella indicata precedentemente per l'impresa.

Nella barra in alto, sul pulsante dell'utente è possibile modificare il proprio profilo utente e inviare una mail come mostra la figure sottostante:

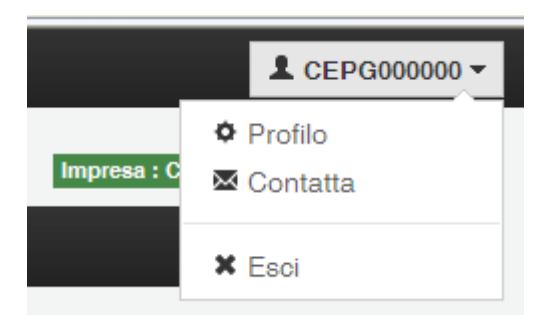

Le successive modifiche e conseguenti passaggi delle funzioni tra le vecchia e la NUOVA area riservata saranno adeguatamente comunicati e segnalati.

Nel confermare la ns. disponibilità per ogni ulteriore informazione o eventuali chiarimenti salutiamo cordialmente.

Carnevali Massimo

Aten